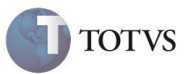

# **Bloqueio de exclusão de NF de serviço**

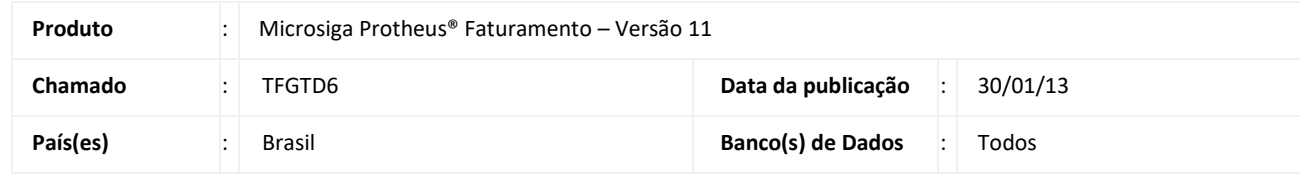

## Importante

Esta melhoria depende de execução do *update* de base *UpdFtEx01*, conforme **Procedimentos para Implementação**.

Realizada melhoria nas rotinas **Exclusão nos Documentos de Saída (MATA521A)** e **Preparação de Nota Fiscal de Saída (MATA461)** para permitir ou bloquear a exclusão de uma nota fiscal de saída que não possui atualização de estoque (exemplo: serviço ou locação) na base de dados do Microsiga Protheus®. Os municípios envolvidos nestas validações e suas respectivas regras estão detalhadas na **Tabela 01**.

#### **Tabela 01**

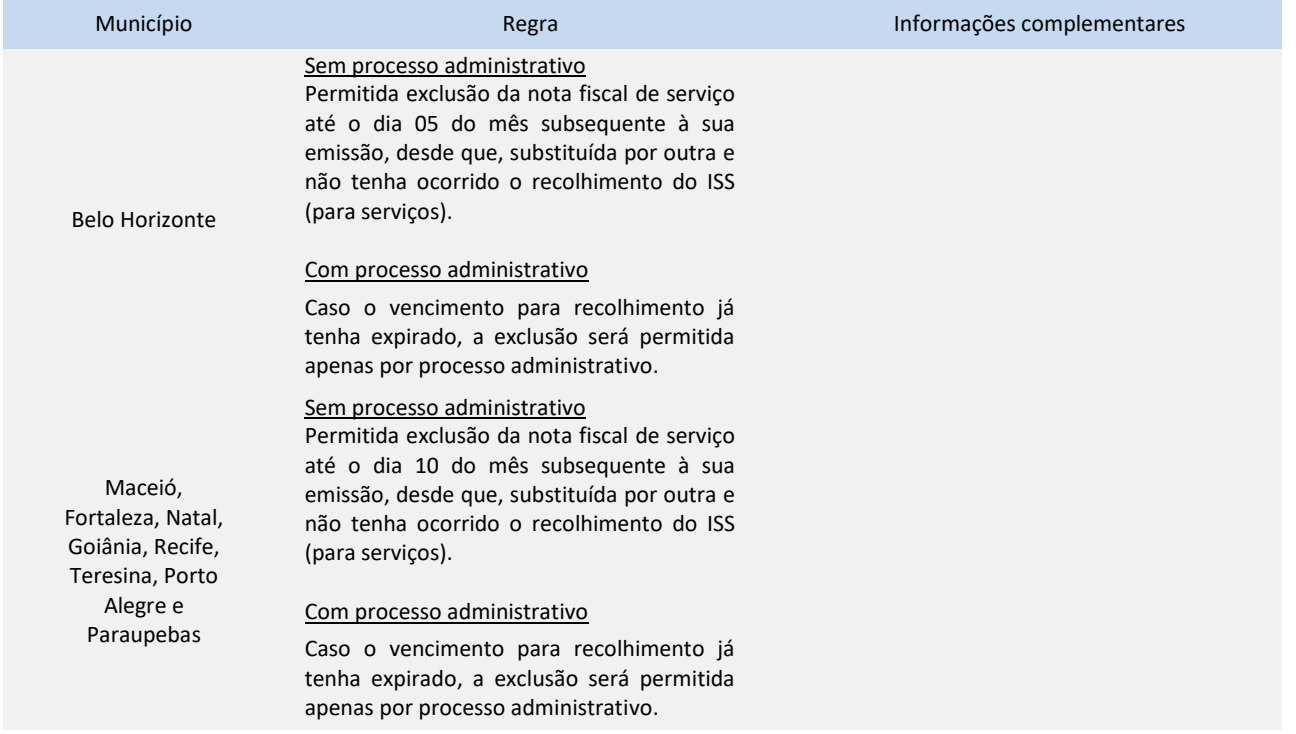

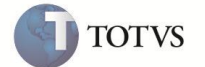

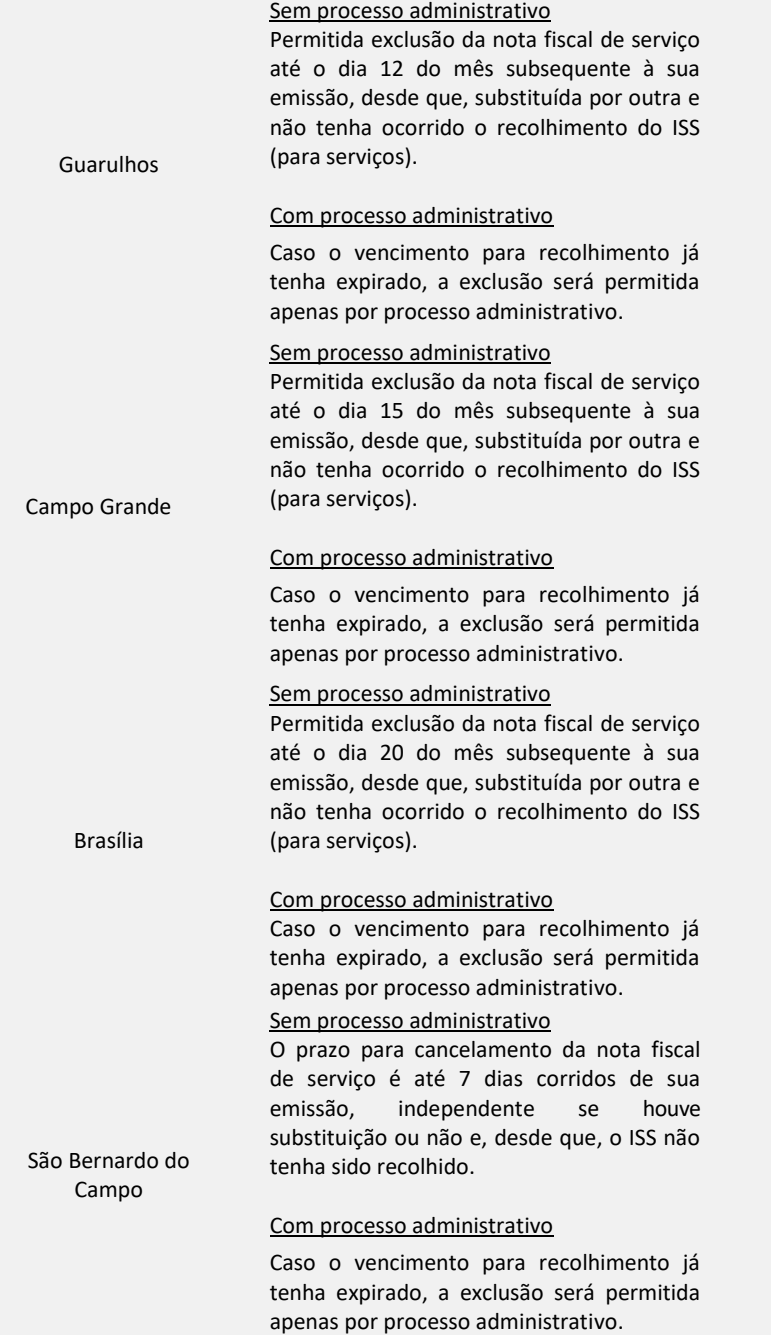

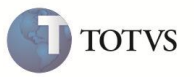

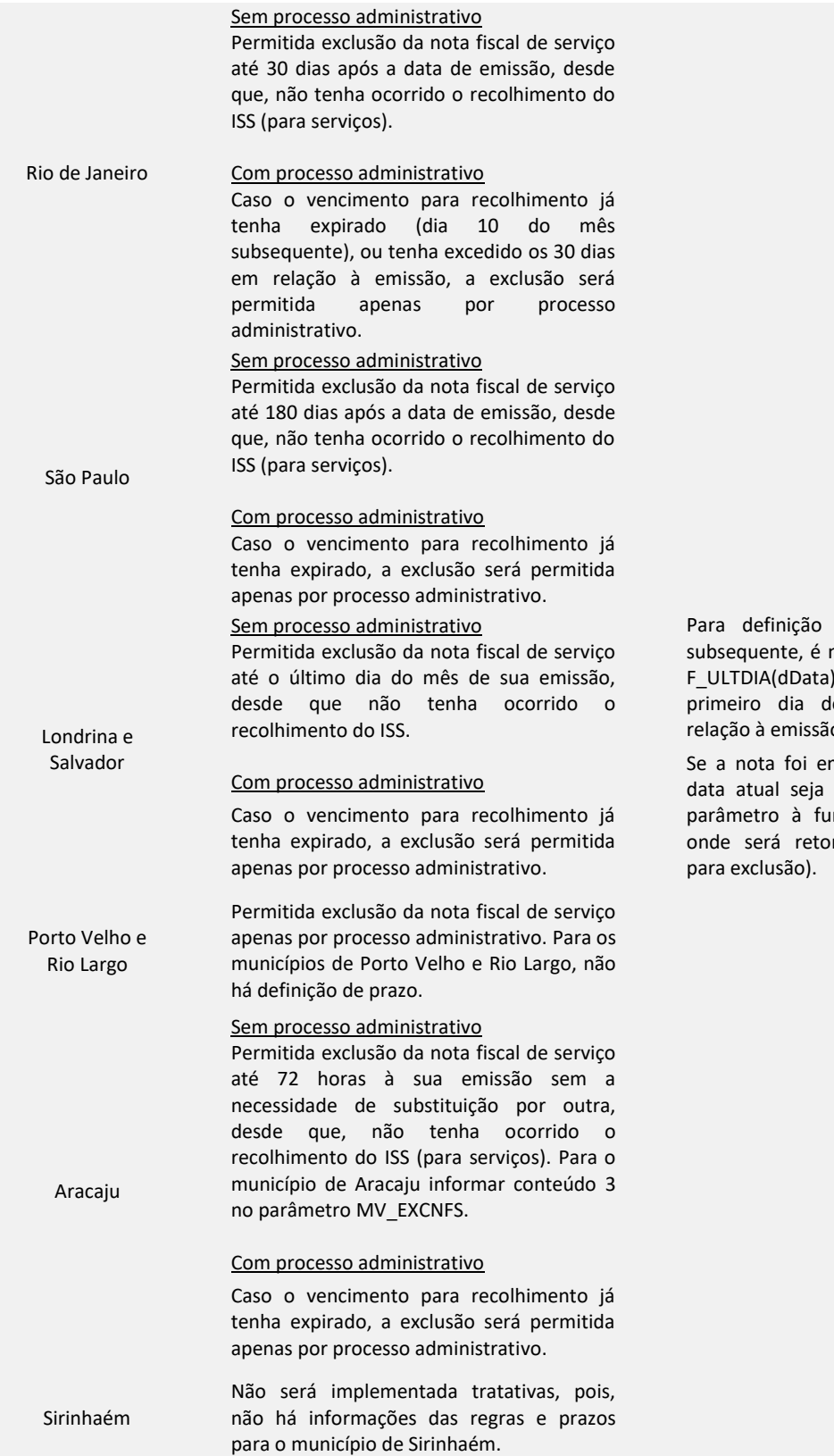

do último dia do mês necessário utilizar a função ), onde: dData deverá ser o o mês subsequente em o.

mitida dia 15/10/2011 e a 23/12/2011, passar como nção o dia 01/11/2011, rnado 30/11/2011 (limite

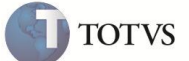

#### **PROCEDIMENTOS PARA IMPLEMENTAÇÃO**

#### Sem processo administrativo A Nota Fiscal de Serviços Eletrônica (Nfs-e) poderá ser cancelada diretamente pelo contribuinte em até 15 dias após a data de emissão, desde que, não esteja rcolhido e a nota não esteja vinculada a guia de ISS. Após

esse prazo o cancelamento dependerá de

Piracicaba

Com processo administrativo

analise previa pela fiscalização.

Mesmo depois de recolhida, a Nota Fiscal de Serviços Eletrônica (Nfs-e) poderá ser cancelada via processo administrativo, desde que o interessado apresente requerimento protocolizado, juntando as provas relativas às razões do cancelamento.

Antes de executar o compatibilizador **UPDFTEX01** é imprescindível:

- a) Realizar o backup da base de dados do produto que será executado o compatibilizador (diretório "\PROTHEUS11\_DATA\DATA") e dos dicionários de dados "SXs" (diretório "\PROTHEUS11\_DATA\ SYSTEM").
- b) Os diretórios acima mencionados correspondem à **instalação padrão** do Protheus, portanto, devem ser alterados conforme o produto instalado na empresa.
- c) Essa rotina deve ser executada em **modo exclusivo**, ou seja, nenhum usuário deve estar utilizando o sistema.
- d) Se os dicionários de dados possuírem índices personalizados (criados pelo usuário), antes de executar o compatibilizador, certifique-se de que estão identificados pelo *nickname*. Caso o compatibilizador necessite criar índices, irá adicioná-los a partir da ordem original instalada pelo Protheus, o que poderá sobrescrever índices personalizados, caso não estejam identificados pelo *nickname*.
- e) O compatibilizador deve ser executado com a **Integridade Referencial desativada\***.

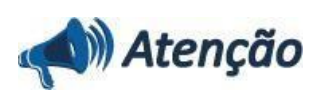

**O procedimento a seguir deve ser realizado por um profissional qualificado como Administrador de Banco de Dados (DBA) ou equivalente!**

**A ativação indevida da Integridade Referencial pode alterar drasticamente o relacionamento entre tabelas no banco de dados. Portanto, antes de utilizá-la, observe atentamente os procedimentos a seguir:**

- i. No **Configurador (SIGACFG)**, veja **se a empresa utiliza** Integridade Referencial, selecionando a opção **Integridade/Verificação (APCFG60A)**.
- ii. Se **não há** Integridade Referencial **ativa**, são relacionadas em uma nova janela todas as empresas e filiais cadastradas para o sistema e nenhuma delas estará selecionada. Neste caso, **E SOMENTE NESTE, não é necessário**  qualquer outro procedimento de **ativação ou desativação** de integridade, basta finalizar a verificação e aplicar normalmente o compatibilizador, conforme instruções.
- iii. **Se há** Integridade Referencial **ativa** em **todas as empresas e filiais**, é exibida uma mensagem na janela **Verificação de relacionamento entre tabelas**. Confirme a mensagem para que a verificação seja concluída, **ou**;

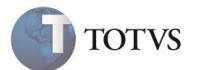

- iv. **Se há** Integridade Referencial **ativa** em **uma ou mais empresas**, que não na sua totalidade, são relacionadas em uma nova janela todas as empresas e filiais cadastradas para o sistema e, somente, a(s) que possui(em) integridade está(arão) selecionada(s). Anote qual(is) empresa(s) e/ou filial(is) possui(em) a integridade ativada e reserve esta anotação para posterior consulta na reativação (ou ainda, contate nosso Help Desk Framework para informações quanto a um arquivo que contém essa informação).
- v. Nestes casos descritos nos itens **"iii"** ou **"iv", E SOMENTE NESTES CASOS**, é necessário **desativar** tal integridade, selecionando a opção **Integridade/ Desativar (APCFG60D)**.
- vi. Quando desativada a Integridade Referencial, execute o compatibilizador, conforme instruções.
- vii. Aplicado o compatibilizador, a Integridade Referencial deve ser reativada, **SE E SOMENTE SE tiver sido desativada**, através da opção **Integridade/Ativar (APCFG60)**. Para isso, tenha em mãos as informações da(s) empresa(s) e/ou filial(is) que possuía(m) ativação da integridade, selecione-a(s) novamente e confirme a ativação.

**Contate o Help Desk Framework EM CASO DE DÚVIDAS!**

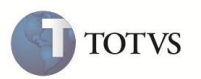

1. Em **Microsiga Protheus Smart Client**, digite **U\_UPDFTEX01** no campo **Programa Inicial**.

## *Importante*

Para a correta atualização do dicionário de dados, certifique-se que a data do compatibilizador seja igual ou superior a 28/01/2013.

- 2. Clique em OK para continuar.
- 3. Ao confirmar é exibida uma mensagem de advertência sobre o backup e a necessidade de sua execução em **modo exclusivo**.
- 4. Clique em Sim para iniciar o processamento. O primeiro passo da execução é a preparação dos arquivos. É apresentada uma mensagem explicativa na tela.
- 5. Em seguida, é exibida a janela **Atualização concluída** com o histórico (log) de todas as atualizações processadas. Nesse log de atualização, são apresentados somente os campos atualizados pelo programa. O compatibilizador cria os campos que ainda não existem no dicionário de dados.
- 6. Clique em **Gravar** para salvar o histórico (*log*) apresentado.
- 7. Clique em **OK** para encerrar o processamento.

## **ATUALIZAÇÕES DO UPDATE/COMPATIBILIZADOR**

- 1. Criação no arquivo SX3 Campos:
	- Tabela SD2- Itens da Nota:

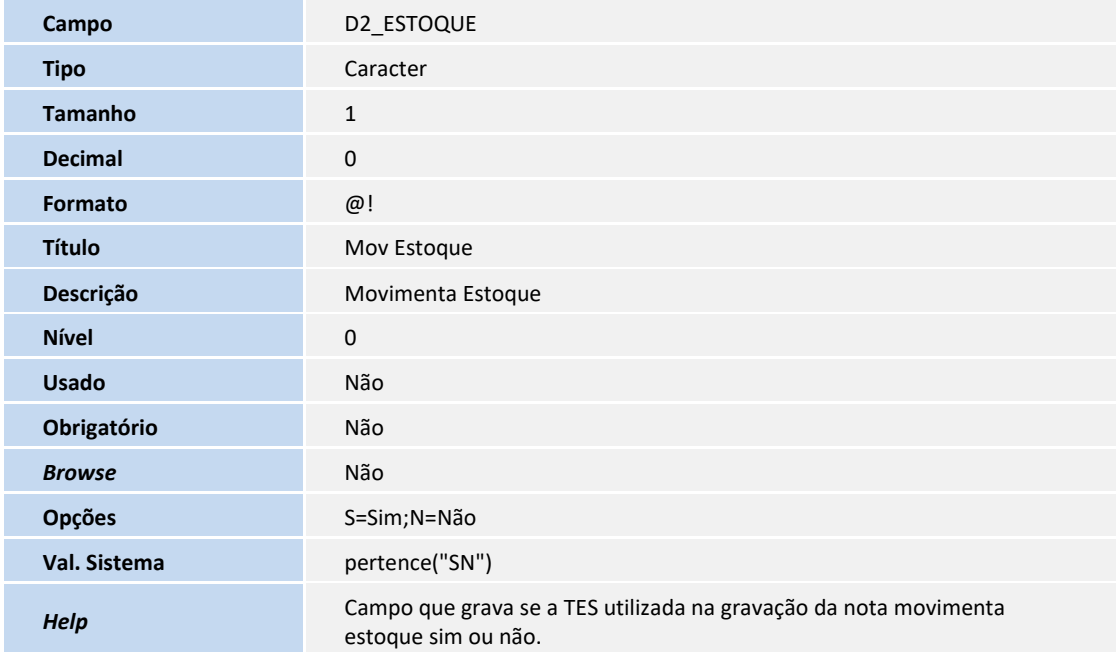

Tabela CDG- Processos Refer. No Documento:

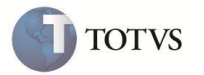

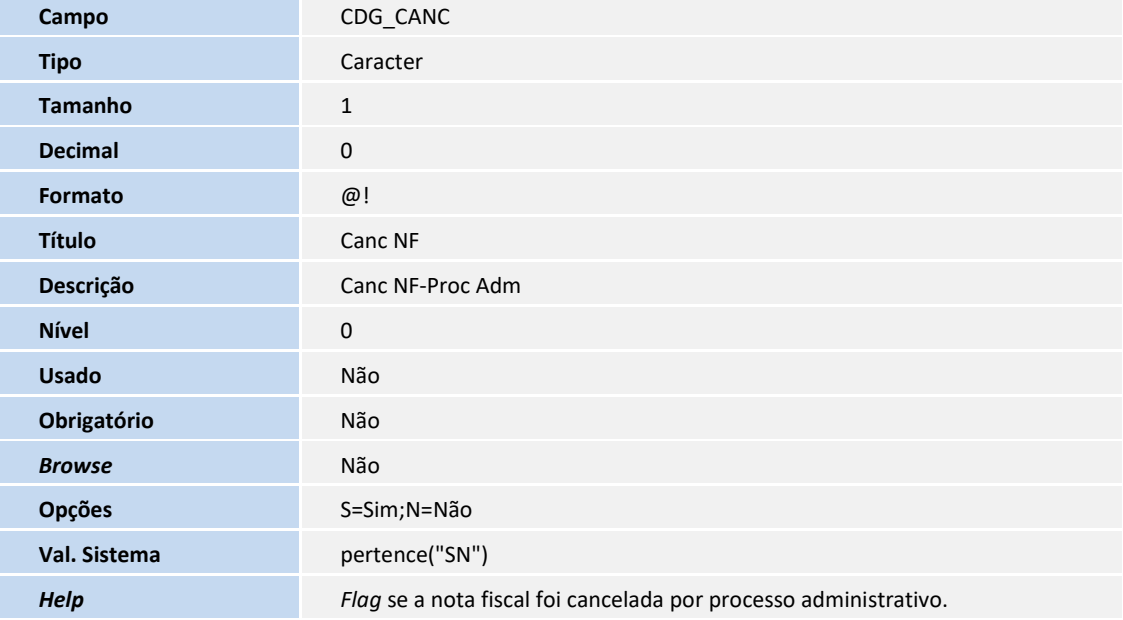

2. Criação no arquivo SX6 – Parâmetros:

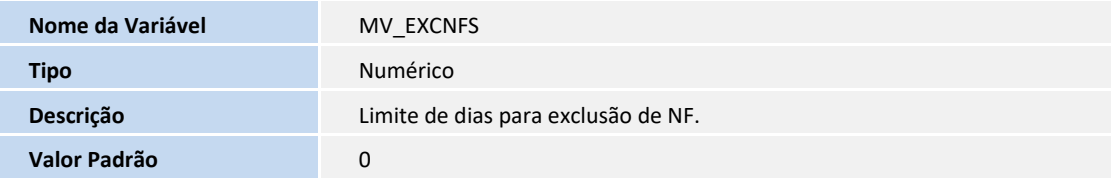

**Observação:** este parâmetro funciona em conjunto com parâmetro MV\_TIPOPRZ.

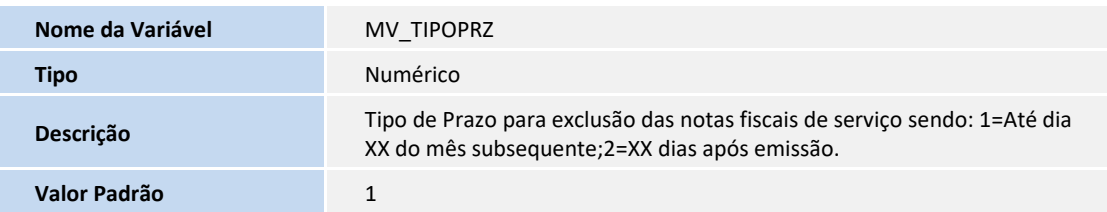

**Observação:** este parâmetro funciona em conjunto com parâmetro MV\_EXCNFS.

• Exemplo 1

Se o parâmetro MV\_EXCNFS estiver preenchido com 10 e o parâmetro MV\_TIPOPRZ com 1, o sistema permitirá a exclusão até o dia 10 do mês subsequente.

• Exemplo 2

Se o parâmetro MV\_EXCNFS estiver preenchido com 10 e o parâmetro MV\_TIPOPRZ com 2, o sistema permitirá a exclusão até 10 após a emissão da nota de serviço.

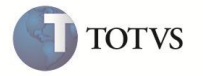

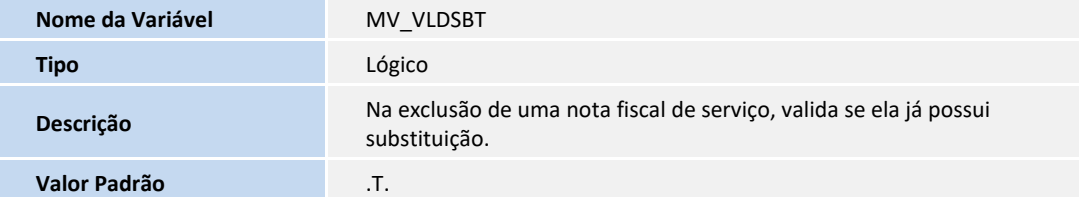

**Observação:** em alguns casos, a exclusão da nota só é permitida se ela possuir uma substituta, ou seja, campos **NF Substituída (F2\_NFSUBST)** e **Serie da NF Substituída (F2\_SERSUBS)** preenchidos. Nos casos em que o serviço não foi executado ou a nota fiscal foi gerada em duplicidade, o sistema deve permitir a exclusão mesmo sem sua substituição. Este parâmetro é utilizado para informar sobre estes casos e possibilita que a exclusão seja feita mesmo sem a substituição.

## **PROCEDIMENTOS PARA UTILIZAÇÃO**

#### **Regras gerais que valem para todos os municípios:**

- **1.** Nos casos de notas de serviço, no cadastro de **TES (MATA080)**, o campo **Pagto Imposto (F4\_ISSST)** deve estar configurado com o **Dentro do Município (F4\_ISSST=1)**, o campo código do **ISS (D2\_COSISS)** deve estar preenchido e o campo **Livros Fiscais (F3\_TIPO)**  deve estar gravado com **S.**
- 2. Para as notas fiscais que não são de serviço, porém, todos os itens utilizam **TES** que não possuem qualquer controle de estoque, a exclusão da nota será permitida independente das regras apresentadas na **Tabela 01**, entretanto, continuará com as validações padrão já existentes, por exemplo, nenhum título do financeiro tenha sofrido qualquer baixa.

### **Definições específicas de cada município:**

#### **BELO HORIZONTE**

- Parâmetros MV\_ESTADO deve ser = MG.
- Parâmetro MV\_TIPOPRZ deve ser = 1.
- Parâmetro MV\_EXCNFS deve ser = 5.
- Código do Município Belo Horizonte (SM0->M0\_CODMUN) deve ser igual 3106200.

#### **MACEIÓ**

- Parâmetros MV\_ESTADO deve ser = AL.
- Parâmetro MV\_TIPOPRZ deve ser = 1.
- Parâmetro MV\_EXCNFS deve ser = 10.
- Código do Município Maceió (SM0->M0\_CODMUN) deve ser igual 2704302.

## **FORTALEZA**

Parâmetros MV\_ESTADO deve ser = CE.

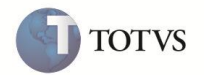

- Parâmetro MV\_TIPOPRZ deve ser = 1.
- Parâmetro MV\_EXCNFS deve ser = 10.
- Código do Município Fortaleza (SM0->M0\_CODMUN) deve ser igual 2304400.

#### **NATAL**

- Parâmetros MV\_ESTADO deve ser = RN.
- Parâmetro MV\_TIPOPRZ deve ser = 1.
- Parâmetro MV\_EXCNFS deve ser = 10.
- Código do Município Natal (SM0->M0\_CODMUN) deve ser igual 2408102.

#### **GOIÂNIA**

- Parâmetros MV\_ESTADO deve ser = GO.
- Parâmetro MV\_TIPOPRZ deve ser = 1.
- Parâmetro MV\_EXCNFS deve ser = 10.
- Código do Município Goiânia (SM0->M0\_CODMUN) deve ser igual 5208707.

#### **RECIFE**

- Parâmetros MV\_ESTADO deve ser = PE.
- Parâmetro MV\_TIPOPRZ deve ser = 1.
- Parâmetro MV\_EXCNFS deve ser = 10.
- Código do Município Recife (SM0->M0\_CODMUN) deve ser igual 2611606.

#### **TERESINA**

- Parâmetros MV\_ESTADO deve ser = PI.
- Parâmetro MV\_TIPOPRZ deve ser = 1.
- Parâmetro MV\_EXCNFS deve ser = 10.
- Código do Município Teresina (SM0->M0\_CODMUN) deve ser igual 2211001.

### **PORTO ALEGRE**

- Parâmetros MV\_ESTADO deve ser = RS.
- Parâmetro MV\_TIPOPRZ deve ser = 1.
- Parâmetro MV\_EXCNFS deve ser = 10.
- Código do Município Porto Alegre (SM0->M0\_CODMUN) deve ser igual 4314902.

#### **PARAUPEBAS**

Parâmetros MV\_ESTADO deve ser = PA.

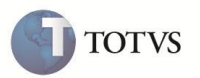

- Parâmetro MV\_TIPOPRZ deve ser = 1.
- Parâmetro MV\_EXCNFS deve ser = 10.
- Código do Município Paraupebas (SM0->M0\_CODMUN) deve ser igual 1505536.

#### **GUARULHOS**

- Parâmetros MV\_ESTADO deve ser = SP.
- Parâmetro MV\_TIPOPRZ deve ser = 1.
- Parâmetro MV\_EXCNFS deve ser = 12.
- Código do Município Guarulhos (SM0->M0\_CODMUN) deve ser igual 3518800.

#### **CAMPO GRANDE**

- Parâmetros MV\_ESTADO deve ser = MS.
- Parâmetro MV\_TIPOPRZ deve ser = 1.
- Parâmetro MV\_EXCNFS deve ser = 15.
- Código do Município Campo Grande (SM0->M0\_CODMUN) deve ser igual 5002704.

#### **BRASÍLIA**

- Parâmetros MV\_ESTADO deve ser = DF.
- Parâmetro MV\_TIPOPRZ deve ser = 1.
- Parâmetro MV\_EXCNFS deve ser = 20
- Código do Município Campo Grande (SM0->M0\_CODMUN) deve ser igual 5300108.

#### **SÃO BERNARDO DO CAMPO**

- Parâmetros MV\_ESTADO deve ser = SP.
- Parâmetro MV\_TIPOPRZ deve ser = 2.
- Parâmetro MV\_EXCNFS deve ser = 7.
- Código do Município São Bernardo do Campo (SM0->M0\_CODMUN) deve ser igual 3548708.

#### **RIO DE JANEIRO**

- Parâmetros MV\_ESTADO deve ser = RJ.
- Parâmetro MV\_TIPOPRZ deve ser = 2.
- Parâmetro MV\_EXCNFS deve ser = 30.
- Código do Município Rio de Janeiro (SM0->M0\_CODMUN) deve ser igual 3304557.

### **SÃO PAULO**

Parâmetros MV\_ESTADO deve ser = SP.

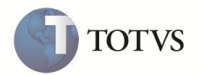

- Parâmetro MV\_TIPOPRZ deve ser = 2.
- Parâmetro MV\_EXCNFS deve ser = 180.
- Código do Município São Paulo (SM0->M0\_CODMUN) deve ser igual 3550308.

#### **LONDRINA**

- Parâmetros MV\_ESTADO deve ser = PR.
- Código do Município Londrina (SM0->M0\_CODMUN) deve ser igual 4113700.

#### **SALVADOR**

- Parâmetros MV\_ESTADO deve ser = BA.
- Código do Município Salvador (SM0->M0\_CODMUN) deve ser igual 2927408.

#### **PORTO VELHO**

- Parâmetros MV\_ESTADO deve ser = RO.
- Código do Município Porto Velho (SM0->M0\_CODMUN) deve ser igual 1100205.

#### **RIO LARGO**

- Parâmetros MV\_ESTADO deve ser = AL.
- Código do Município Rio Largo (SM0->M0\_CODMUN) deve ser igual 2707701.

#### **ARACAJU**

- Parâmetros MV\_ESTADO deve ser = SE.
- Parâmetro MV\_TIPOPRZ deve ser = 2.
- Parâmetro MV\_EXCNFS deve ser = 3.
- Código do Município São Paulo (SM0->M0\_CODMUN) deve ser igual 2880038.

#### **Procedimento para Notas de Serviço**

- 1. No módulo Faturamento acesse **Pedido de Venda (MATA410)** para cadastrar um pedido de venda que possui uma TES em que a prestação de serviço ocorreu dentro do município local; campo **Pagto Imposto (F4\_ISSST = 1)**.
- 2. Realize as devidas liberações.
- 3. Acessar o menu **Atualizações / Faturamento / Docto de Saída (MATA460A)** para gerar a nota fiscal.
- 4. Sair do sistema e adiantar a data do servidor, de acordo coma configuração do parâmetro:

MV\_TIPOPRZ = 1: para mais de XX dias do mês subseqüente da emissão da nota fiscal.

MV\_TIPOPRZ = 2: para mais de XX dias da emissão da nota fiscal.

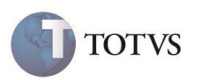

- 5. Acesse novamente o módulo **Faturamento** e as opções **Atualizações / Faturamento / Exclusão Doc Saida (MATA521A)**. Selecione a nota fiscal gerada e clique em **Excluir**.
- 6. O sistema apresenta o *help* (mensagem) com a informação do prazo para exclusão de nota fiscal de serviço para o município especificado:
	- é de até o dia XX do mês subsequente da sua emissão caso o parâmetro MV\_TIPOPRZ = 1.
	- é de até XX dias a partir da sua emissão caso o parâmetro MV\_TIPOPRZ = 2.

#### **Observações**

- 1. Em caso de substituição, é necessário proceder conforme método já existente no Microsiga Protheus®, dessa forma, é considerada nota substituída as que possuem os campos **NF Substituída (F2\_NFSUBST)** e **Serie da NF Substituída (F2\_SERSUBS)** preenchidos.
- 2. Pode existir diferenças na re-emissão dos relatórios contábeis, caso a nota seja excluída no mêssubsequente.
- 3. É necessário criar os parâmetros MV\_EXCNFS, MV\_TIPOPRZ e MV\_VLDSBT de forma exclusiva, ou seja, para cada filial que deseja realizar este controle.
- 4. Para manter a integridade da base de dados, em nenhum momento o sistema permitirá a exclusão da nota se o título de ISS já estiver baixado, mesmo com processo administrativo. Nestes casos deve ser cancelada a baixa dos títulos relativos à nota e, posteriormente, proceder com a exclusão do documento. Em algumas situações, a exclusão da nota será permitida apenas se ela possuir uma substituta, ou seja, campos **NF Substituída (F2\_NFSUBST)** e **Serie da NF Substituída (F2\_SERSUBS)** devem estar preenchidos. Nos casos em que o serviço não foi executado ou a nota fiscal foi gerada em duplicidade, o sistema deve permitir a exclusão mesmo sem sua substituição, porém, caberá ao usuário decidir. O sistema pode apenas informar, via mensagem em tela, se o parâmetro MV\_VLDSBT estiver devidamente configurado.

## **INFORMAÇÕES TÉCNICAS**

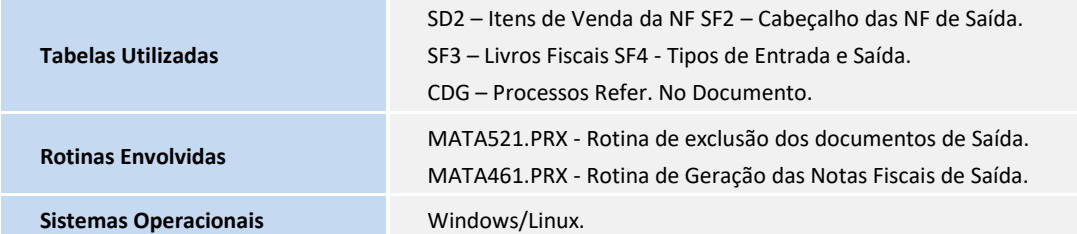